## How to Create a Virtual Training Academy (VTA+) Account

## **Instructions**

- 1. Navigate to the following URL: <https://vta.remote-learner.net/>
- 2. Click "LOGIN" in the top right corner of the page.

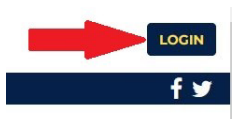

3. Click "Create new account" towards the bottom center of the page.

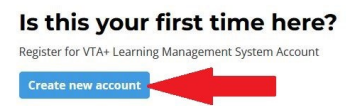

4. You must use your state department email address to create your PHRC LMS account. Fill in all other appropriate fields. When you finish entering in your information, click "Create my new account."

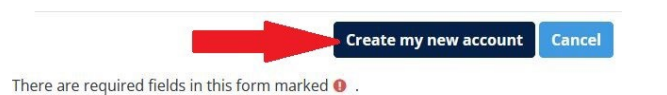

5. You will be shown a prompt, indicating that an email has been sent to your state department email address.

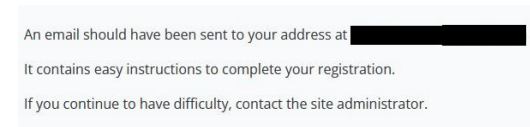

6. Log in to your state department email and find the email titled, "Virtual Training Academy+: account confirmation." Follow the instructions to confirm and complete your registration.

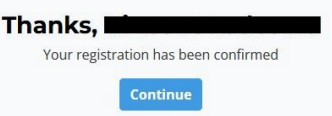

7. Please allow at least 7 days for your LMS account to be linked to the PHRC page, at which time you will receive a special link to access the PHRC content.